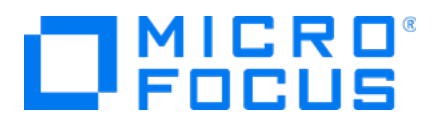

# Micro Focus Security ArcSight Model Import Connector

Software Version: 1.8

Configuration Guide for RepSM Plus Model Import Connector

### **Legal Notices**

Micro Focus The Lawn 22-30 Old Bath Road Newbury, Berkshire RG14 1QN UK

[https://www.microfocus.com](https://www.microfocus.com/)

### **Copyright Notice**

© Copyright 2001-2023 Micro Focus or one of its affiliates

Confidential computer software. Valid license from Micro Focus required for possession, use or copying. The information contained herein is subject to change without notice.

The only warranties for Micro Focus products and services are set forth in the express warranty statements accompanying such products and services. Nothing herein should be construed as constituting an additional warranty. Micro Focus shall not be liable for technical or editorial errors or omissions contained herein.

No portion of this product's documentation may be reproduced or transmitted in any form or by any means, electronic or mechanical, including photocopying, recording, or information storage and retrieval systems, for any purpose other than the purchaser's internal use, without the express written permission of Micro Focus.

Notwithstanding anything to the contrary in your license agreement for Micro Focus ArcSight software, you may reverse engineer and modify certain open source components of the software in accordance with the license terms for those particular components. See below for the applicable terms.

U.S. Governmental Rights. For purposes of your license to Micro Focus ArcSight software, "commercial computer software" is defined at FAR 2.101. If acquired by or on behalf of a civilian agency, the U.S. Government acquires this commercial computer software and/or commercial computer software documentation and other technical data subject to the terms of the Agreement as specified in 48 C.F.R. 12.212 (Computer Software) and 12.211 (Technical Data) of the Federal Acquisition Regulation ("FAR") and its successors. If acquired by or on behalf of any agency within the Department of Defense ("DOD"), the U.S. Government acquires this commercial computer software and/or commercial computer software documentation subject to the terms of the Agreement as specified in 48 C.F.R. 227.7202-3 of the DOD FAR Supplement ("DFARS") and its successors. This U.S. Government Rights Section 18.11 is in lieu of, and supersedes, any other FAR, DFARS, or other clause or provision that addresses government rights in computer software or technical data.

For information about legal notices, trademarks, disclaimers, warranties, export and other use restrictions, U.S.Government rights, patent policy, and FIPS compliance, see [https://www.microfocus.com/about/legal/.](https://www.microfocus.com/about/legal/)

### **Trademark Notices**

Adobe™ is a trademark of Adobe Systems Incorporated.

Microsoft® and Windows® are U.S. registered trademarks of Microsoft Corporation.

UNIX® is a registered trademark of The Open Group.

### **Documentation Updates**

The title page of this document contains the following identifying information:

- Software Version number
- Document Release Date, which changes each time the document is updated
- Software Release Date, which indicates the release date of this version of the software

To check for recent updates or to verify that you are using the most recent edition of a document, go to:

<https://www.microfocus.com/support-and-services/documentation>

### **Support**

#### **Contact Information**

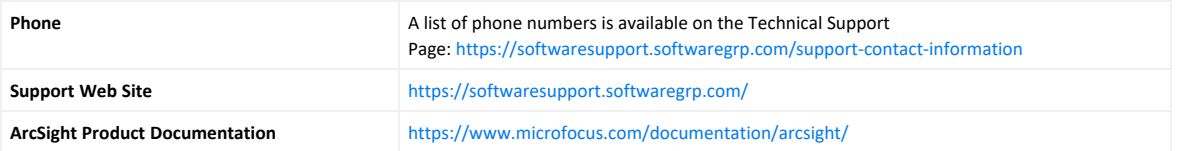

# **Contents**

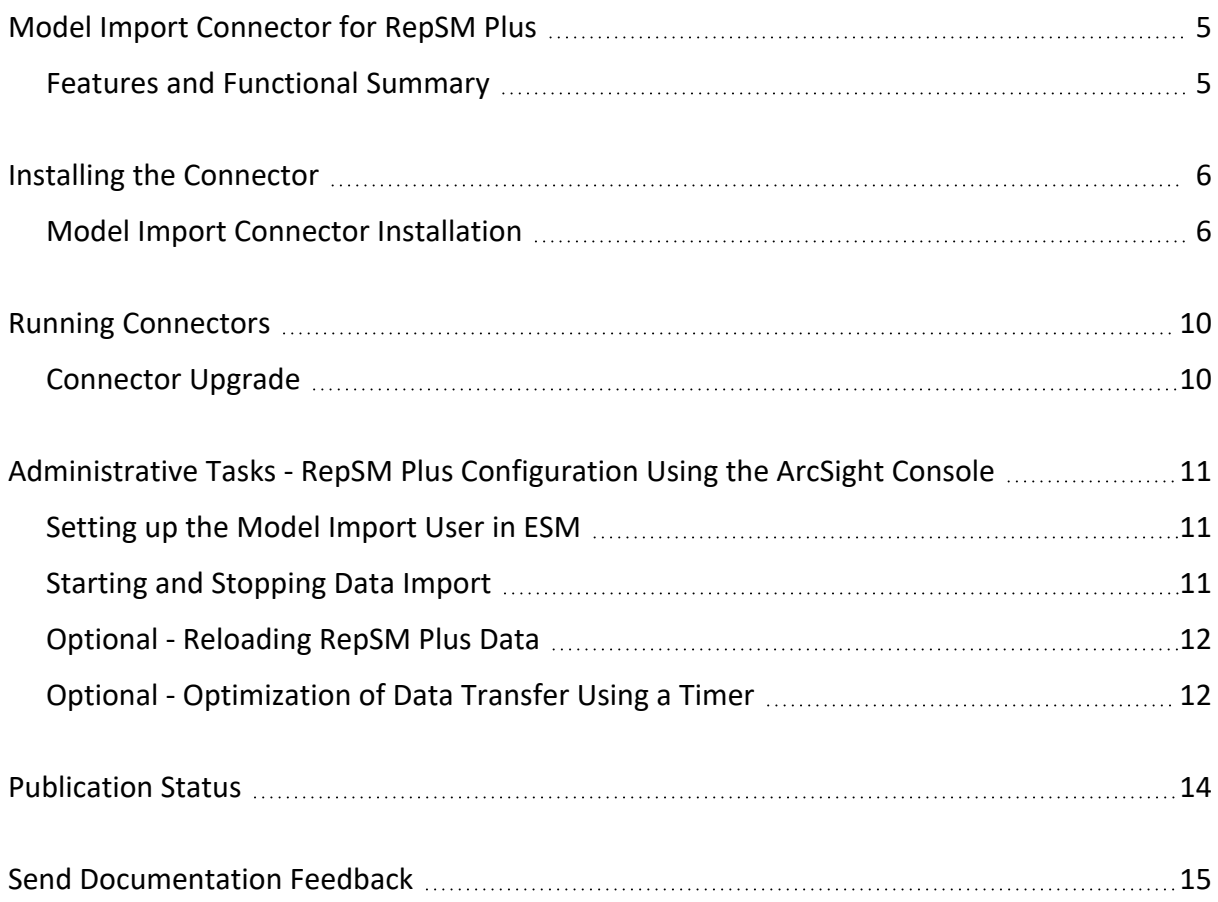

# <span id="page-4-0"></span>Model Import Connector for RepSM Plus

This guide describes installing the Model Import Connector for Micro Focus Security ArcSight Reputation Security Monitor Plus (RepSM Plus) and configuring the device for data collection.

The Micro Focus RepSM Plus solution uses internet reputation data to provide a list of known bad or harmful domains of IP addresses to provide context to security events. The Model Import Connector for RepSM Plus is a component of RepSM Plus which retrieves reputation data from the RepSM Plus threat intelligence service , processes this data, and forwards it to ArcSight ESM.

The threat intelligence includes reputation information about internet nodes which are known to exhibit bad behavior. The ill reputed nodes are identified by their network address or Domain Name System (DNS) name. This data is used by the accompanying RepSM Plus content package to detect malware infected machines, zero day attacks, and dangerous browsing. The user can also use the data to implement custom ESM solutions. For further details on this solution, see the Micro Focus Reputation Security Monitor Solution Guide.

## <span id="page-4-1"></span>Features and Functional Summary

The Model Import Connector for RepSM Plus retrieves the reputation data and forwards it to ESM. This connector supports one ESM destination.

The connector only sends the delta information from the last retrieved data to the ESM.

These entries are:

- IPv4 addresses
- Host and domain names

For each entry these reputation attributes are retrieved:

- Reputation Score
- Exploit Type

The initial import happens when the connector is started for the first time and the initial import command is issued from the ESM console. Following the initial load of the entries, the connector checks for updates, by default, every two hours. With the data from this query, the connector will process the deltas to add or delete the entries or update the threat scores as required and sends this information to the ESM.

# <span id="page-5-0"></span>Installing the Connector

Before installing the connector, verify that ESM (the product with which the connector will communicate) and Console have already been installed correctly. It is recommended that the connector not be installed on the same machine as ESM. Also, be sure the following are available:

- When installing the connector in standalone mode, the default heap size is 1 GB. Set this value to 2 GB to complete the installation process successfully. You do not need to change the heap size in connectors installed in service mode, as the default value is 2 GB.
- Local administrator access to the machine on which the connector will be installed.
- For supported OS versions, see Technical [Requirements](../../../../../../documentation/arcsight/arcsight-smartconnectors-8.3/smartconnector-tchnical-specifications/index.html).
- The machine, on which the connector will be installed, has external access over the Internet to any system over port 443 and connectivity to the ESM machine over port 8443 (default) or the configured port if the default was not used.
- ESM IP address, port, administrator user name, and password.

**Note:** When installing the model import connector as a service (and as a non-root user), run command: this command: this command: this command: the command: the command: the command: the command: the command: the command: the command: the command: the command: the command: the community of the community of the

\$ARCSIGHT\_HOME/current/bin/arcsight agentsvc -i -u user -sn <service\_name>

### <span id="page-5-1"></span>Model Import Connector Installation

This section provides instructions on how to install the Model Import Connector for RepSM Plus.

**Note:** Use a non-root account to install the Model Import Connector for RepSM Plus.

#### **To install the Model Import Connector for RepSM Plus:**

- 1. Download the Model Import Connector for RepSM Plus installation executable using the link provided in the e-mail sent to you by Micro Focus.
- 2. Start the connector installer by running the executable.

**Note:** The Model Import Connector for RepSM Plus installation requires additional steps after the installation wizard has finished. See step 16 of this procedure and subsequent steps for details.

Follow the installation wizard through the following folder selection tasks and installation of the core connector software:

- Introduction
- Choose Install Folder
- Choose Shortcut Folder
- Pre-Installation Summary
- Installing...

#### 3. Select **Add a Connector**.

- 4. **Model Import Connector for RepSM Plus** is already selected. Click **Next**.
- 5. Enter the required parameters to configure the connector, then click **Next**.

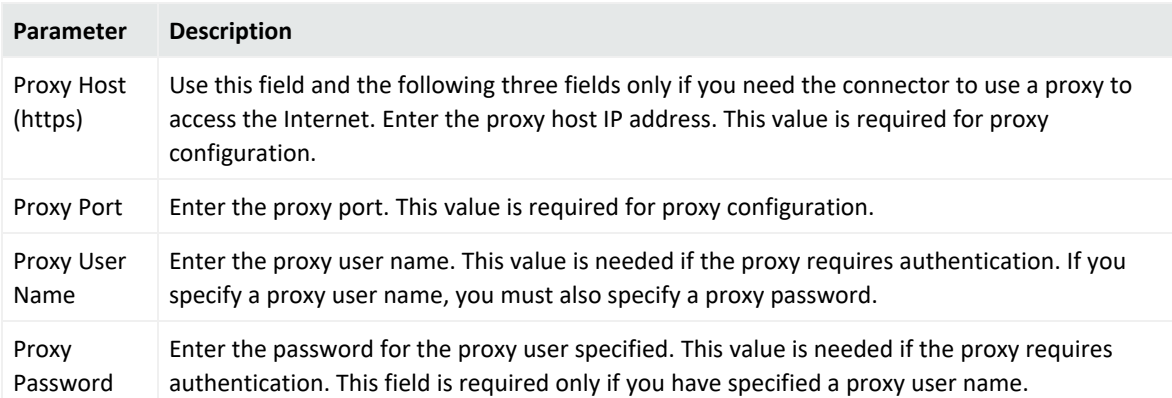

#### 6. **ArcSight Manager (encrypted)** is selected. Click **Next**.

7. Enter destination parameters, including the host and port information, and click **Next**.

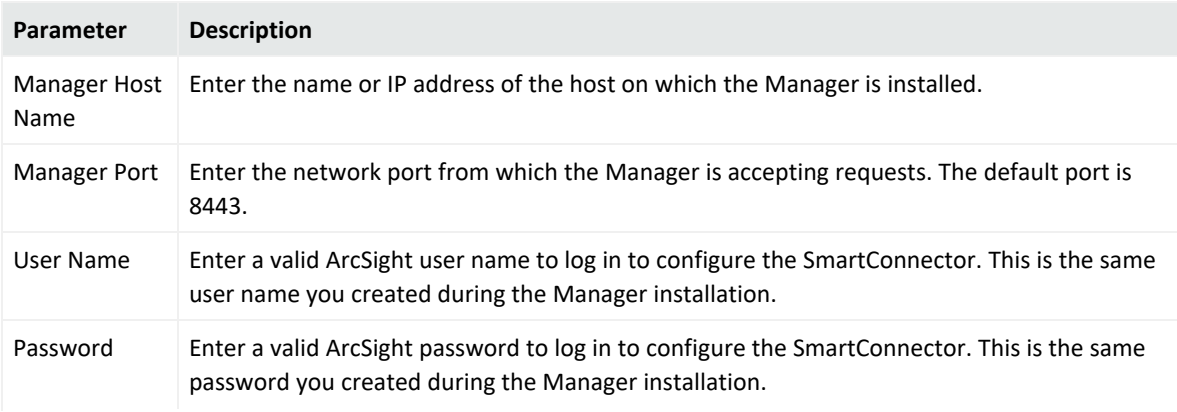

Configuration Guide for RepSM Plus Model Import Connector Installing the Connector

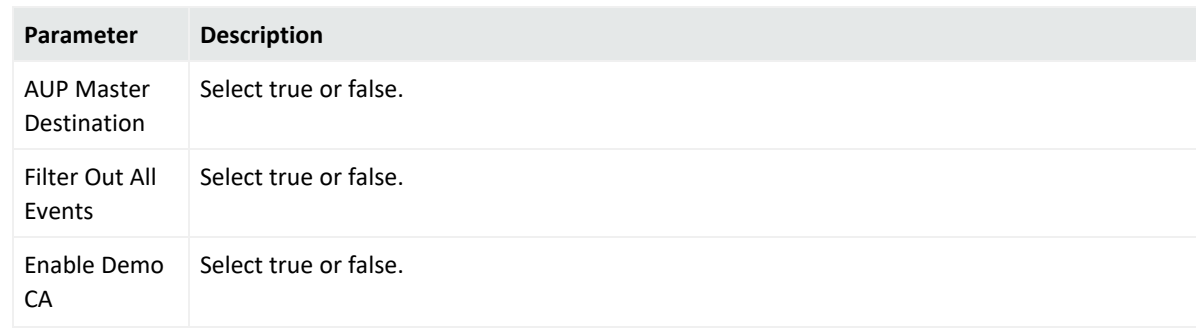

- 8. Enter a **Name** for the connector and provide other information identifying the connector's use in your environment. Click **Next**.
- 9. Select whether to import a certificate.
- 10. Review the **Add connector Summary** and click **Next**. If the summary is incorrect, click **Previous** to make changes.
- 11. The wizard now prompts you to choose whether you want to run the connector as a standalone process or as a service. Choose either **Install as a service** or **Leave as a standalone application**. Click **Next**.
- 12. To close the installation wizard, choose **Exit** and click **Next**. There are further installation steps after you close the wizard. Be sure to continue with the subsequent installation steps.
- 13. If the connector is run in standalone mode, the default heap size is 1024MB. For proper operation of the connector, Micro Focus recommends that you modify the heap size setting to 2GB. There is no need to modify memory if the connector is run as a service; if the connector is configured to run as a service, the heap size is set to 2GB by default.

Increase the memory for the connector by doing the following (in the following example commands, ARCSIGHT\_HOME represents the name of the directory where the connector is installed):

- For Linux create the following shell script and be sure it is executable: ~/ARCSIGHT HOME/current/user/agent/setmem.sh with the following content: ARCSIGHT\_MEMORY\_OPTIONS=" -Xms1024m -Xmx2048m "
- For Windows create the following batch file: \$ARCSIGHT HOME\current\user\agent\setmem.bat with the following content: SET ARCSIGHT\_MEMORY\_OPTIONS=" -Xms1024m -Xmx2048m " Be sure to use regular double quote characters in the file content in either the shell script or the batch file.
- 14. Verify that the connector is running. You can check the ArcSight Console Navigator in the Resources tab, under Connectors. If the connector is running, you will see *<connector\_*

*name>* **(running)** listed. See "Running [Connectors"](#page-9-0) on the next page.

- 15. Set up the Model Import user in ESM. See ["Setting](#page-10-1) up the Model Import User in ESM" on [page 11](#page-10-1).
- 16. Start the data import. See "Starting and [Stopping](#page-10-2) Data Import" on page 11.

# <span id="page-9-0"></span>Running Connectors

Connectors can be installed and run in standalone more or in service mode, on Windows platforms as a Windows service, or on UNIX platforms as a UNIX daemon, depending upon the platform supported. On Windows platforms, connectors also can be run using shortcuts and optional Start menu entries.

If installed standalone, the connector must be started manually, and is not automatically active when a host is restarted. If installed as a service or daemon, the connector runs automatically when the host is restarted. For information about connectors running as services or daemons, see the ArcSight SmartConnector User's Guide, Chapter 3, Installing SmartConnectors, in the section "Running SmartConnectors".

For connectors installed standalone, to run all installed connectors on a particular host, open a command window, go to \$ARCSIGHT\_HOME\current\bin and run: ./arcsight agents

To view the connector log, read the file: For Windows - \$ARCSIGHT\_HOME\current\logs\agent.log For Linux - ~/ARCSIGHT\_HOME/current/logs/agent.log

<span id="page-9-1"></span>To stop all connectors, enter Ctrl+C in the command window.

## Connector Upgrade

To upgrade the Connector, follow the steps mentioned in the Upgrading [Connectors](../../../../../../documentation/arcsight/arcsight-smartconnectors-8.3/AS_smartconn_install/#Installinfo/smartconn_upgrade_esm_local.htm?TocPath=Upgrading%2520SmartConnectors%257C_____1) Locally section of *ArcSight SmartConnector Installation Guide*.

You might need to clear the active lists before installing the new version of Model Import Connector for RepSM Plus. For more information about clearing the active lists, see To [clear](../../../../../../documentation/arcsight/arcsight-esm-7.6/ESM_ArcSightConsole_UserGuide/#ESM_UserGuide/Editing_ActiveLists_and_Ent.htm?Highlight=clear%20entries) [active](../../../../../../documentation/arcsight/arcsight-esm-7.6/ESM_ArcSightConsole_UserGuide/#ESM_UserGuide/Editing_ActiveLists_and_Ent.htm?Highlight=clear%20entries) list views, in the *Viewing and Editing Active List Entries* section of *ArcSight Console User's Guide for ESM*.

# <span id="page-10-0"></span>Administrative Tasks - RepSM Plus Configuration Using the ArcSight Console

There are mandatory and optional administrative tasks. ["Setting](#page-10-1) up the Model Import User in ESM" [below](#page-10-1) and "Starting and [Stopping](#page-10-2) Data Import" below are mandatory steps for connector installation, and are mentioned as part of the installation procedure. See ["Installing](#page-5-0) the [Connector"](#page-5-0) on page 6 for details. You might also find that you need to perform these tasks outside of the context of the installation procedure.

<span id="page-10-1"></span>The tasks "Optional - [Reloading](#page-11-0) RepSM Plus Data" on the next page and ["Optional](#page-11-1) - [Optimization](#page-11-1) of Data Transfer Using a Timer" on the next page can be performed as needed.

### Setting up the Model Import User in ESM

After installing, configuring, and starting the connector, from the ArcSight Console set the Model Import User for the connector (this must be a user with Console administrative privileges). Setting the user links the user to the assets, and that user is then treated as the "creator" of the assets. The connector is then run on that user's behalf.

- 1. From the ArcSight Console, go to the **Navigator** panel and choose the **Resources** tab.
- 2. Under **Resources**, choose the **Connectors** resource.
- 3. Under **All Connectors**, navigate to your **Model Import Connector for RepSM Plus**.
- 4. Right click on the connector and select **Configure**.
- 5. On the **Inspect/Edit** panel, choose the **Connector** tab.
- 6. Under the **Connector** tab, go to **Model Import User** and select a user from the **Administrators** group.
- 7. Click **OK**.

**Note:** If a user that does not have administrator privileges is used, the import will fail.

### <span id="page-10-2"></span>Starting and Stopping Data Import

By default the connector's data import capability is not started. You must start the import manually in the ArcSight Console.

**Note:** Data import needs to be started only once from the ArcSight Console. Unless it is stopped from the ArcSight Console, there is no need to restart the data import.

#### **To start and stop import for the Model Import Connector for RepSM Plus:**

- 1. Select the Model Import Connector for RepSM Plus and right-click.
- <span id="page-11-0"></span>2. Select **Send Command > Model Import Connector > Start** or **Stop.**

## Optional - Reloading RepSM Plus Data

#### **To reload RepSM Plus data:**

- 1. If active, stop the connector.
- 2. Remove all files at: Linux - ~/ARCSIGHT\_HOME/current/user/agent/agentdata Windows - \$\ARCSIGHT\_HOME\current\user\agent\agentdata
- 3. Remove all folders and XML files (if any) at: Linux - ~/ARCSIGHT\_HOME/current/user/agent/mic/repsm Windows - \$\ARCSIGHT\_HOME\current\user\agent\mic\repsm
- 4. At the ArcSight Console, clear all entries in the Malicious Domains and Malicious IP Addresses Active Lists. For each Active List:
	- a. Under **Reputation Security Monitor**, select the **Malicious Domains** and/or the **Malicious IP Addresses Active List** and right-click.
	- b. Select **Clear Entries**.
- <span id="page-11-1"></span>5. Restart the connector.

## Optional - Optimization of Data Transfer Using a Timer

The time interval between archives sent by the connector to ESM can be controlled by the buildmodeldelay property. The default value is 1 minute.

To increase or decrease this time interval, you can add the buildmodeldelay property to the file agent.properties (located at \$ARCSIGHT\_HOME\current\user\agent). The property buildmodeldelay is expressed in milliseconds.

For example, the following property sets the time interval to 10 seconds:

Configuration Guide for RepSM Plus Model Import Connector Administrative Tasks - RepSM Plus Configuration Using the ArcSight Console

#### agent.component[35].buildmodeldelay=10000

# <span id="page-13-0"></span>Publication Status

Released: NOT RELEASEDJanuary 5, 2023

# <span id="page-14-0"></span>Send Documentation Feedback

If you have comments about this document, you can contact the [documentation](mailto:Documentation-Feedback@microfocus.com?subject=Feedback on Model Import Connector for RepSM Plus Configuration Guide for RepSM Plus Model Import Connector (1.8)) team by email. If an email client is configured on this computer, click the link above and an email window opens with the following information in the subject line:

#### **Feedback on Configuration Guide for RepSM Plus Model Import Connector (Model Import Connector for RepSM Plus 1.8)**

Just add your feedback to the email and click send.

If no email client is available, copy the information above to a new message in a web mail client, and send your feedback to Documentation-Feedback@microfocus.com.

We appreciate your feedback!